# **Wijzig uw XXXX e-mail wachtwoord**

Waarom is het belangrijk om uw wachtwoord te wijzigen?

Een e-mail is persoonlijk, u wilt niet dat er andere mensen uw e-mail zouden kunnen lezen. Hiervoor is het belangrijk dat u geen gebruik maakt van het standaard wachtwoord dat is ingesteld bij uw e-mail.

Bij deze handleiding kunt u gebruik maken van het artikel "Wat is een veilig wachtwoord". Wanneer u van dit artikel gebruik kunt maken is aangegeven met een \*.

### **U wachtwoord wijzigen in Outlook Web Access**

Om uw e-mail te lezen maakt u gebruik van Outlook Web Acces, op het moment dat u bent in gelogd kunt u uw wachtwoord wijzigen. Hier voor volgt u de volgende stappen.

#### **Stap 1**

Klik op de knop "Opties / Options" links onderaan in het scherm. Scroll vervolgens helemaal naar beneden tot u de knop "Wachtwoord wijzigen / Change Pass" en klik hierop.

#### **Stap 2**

U krijgt een zogenoemd "Popup" venster die er als volgt uit ziet.

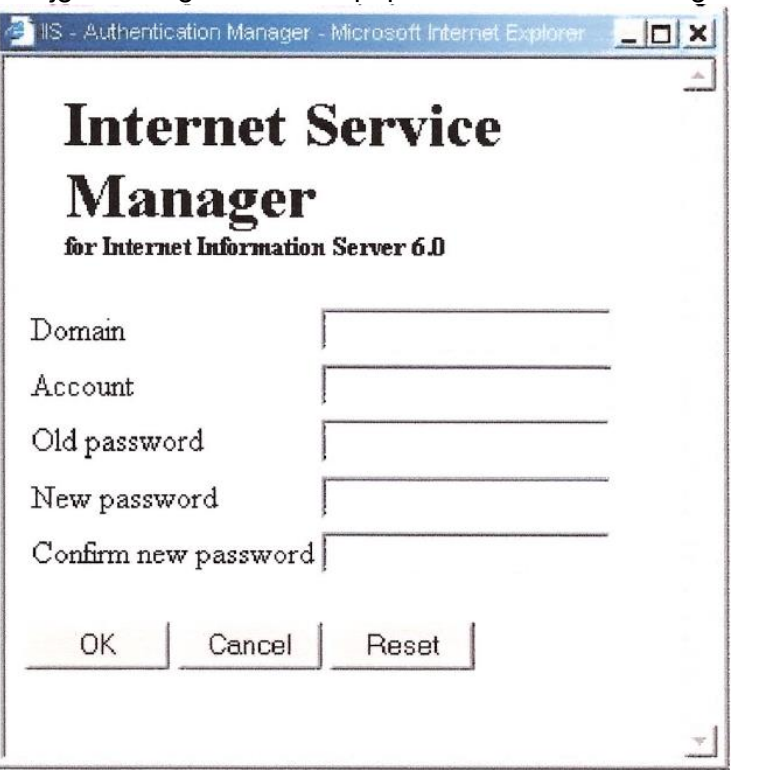

Als u dit scherm heeft moet u de onderstaande gegeven invoeren.

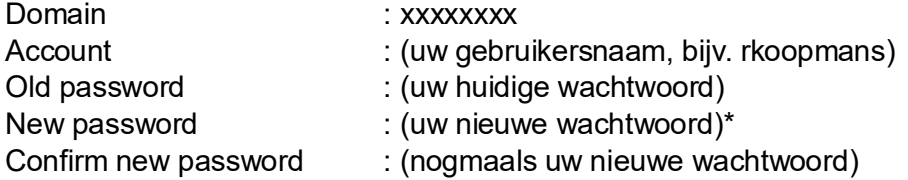

# **Stap 3**

Klik nu op de knop "OK" en als het goed is krijgt u nu de bevestiging dat u wachtwoord succesvol is gewijzigd.

Klik nu op de volgende link:

"https://edumail1.edulan.nl/exchange/rkoopman/? Cmd=close

## **Stap 4**

Om te controleren of uw wachtwoord gewijzigd is klikt u op de knop "Afmelden / Log Out" rechts boven in het scherm.

# **Stap 5**

U komt weer terecht op het aanmeldscherm. Vul nu gebruikersnaam in en vervolgens de door u gekozen nieuwe wachtwoord.

### **Ingelogd?**

Als u weer ingelogd bent, is uw wachtwoord succesvol gewijzigd en kunt u in vervolg met u nieuwe wachtwoord inloggen.

### **Niet ingelogd?**

Mocht u niet in kunnen loggen, probeert u dan nog eens uw oude wachtwoord. Indien het ook niet meer lukken met uw oude wachtwoord, neem dan even contact op met de beheerder of verantwoordelijke.

Heeft u nog vragen? Neem dan contact op met de beheerder, verantwoordelijke of auteur.